# **УТВЕРЖДАЮ**

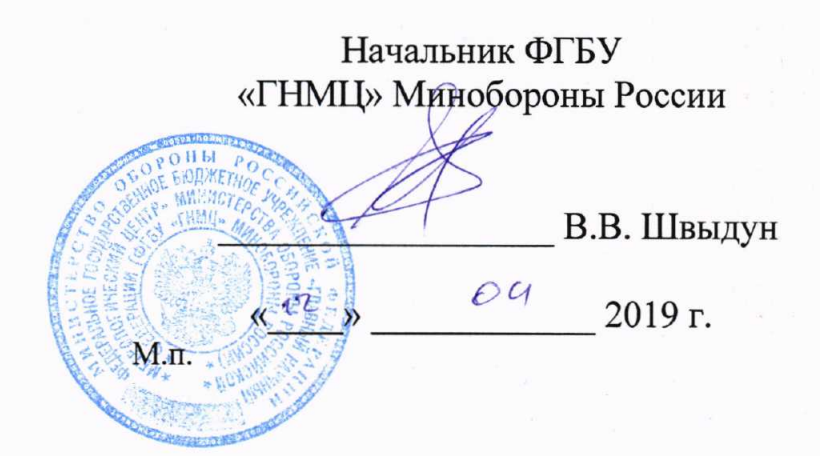

## Инструкция

# Система измерительная универсальная УИС-АТ СПАН.441460.305

Методика поверки CITAH.441460.305 MIT1

 $\frac{1}{2}$  $\tilde{J}$ 

 $\vec{J}$ 

 $\tilde{\cdot}$ 

 $\frac{1}{2}$ 

 $\frac{1}{2}$ 

 $\vec{I}$ 

 $\frac{1}{2}$ 

 $\frac{1}{k\pi}$ 

 $\overline{2}$ 

# Содержание

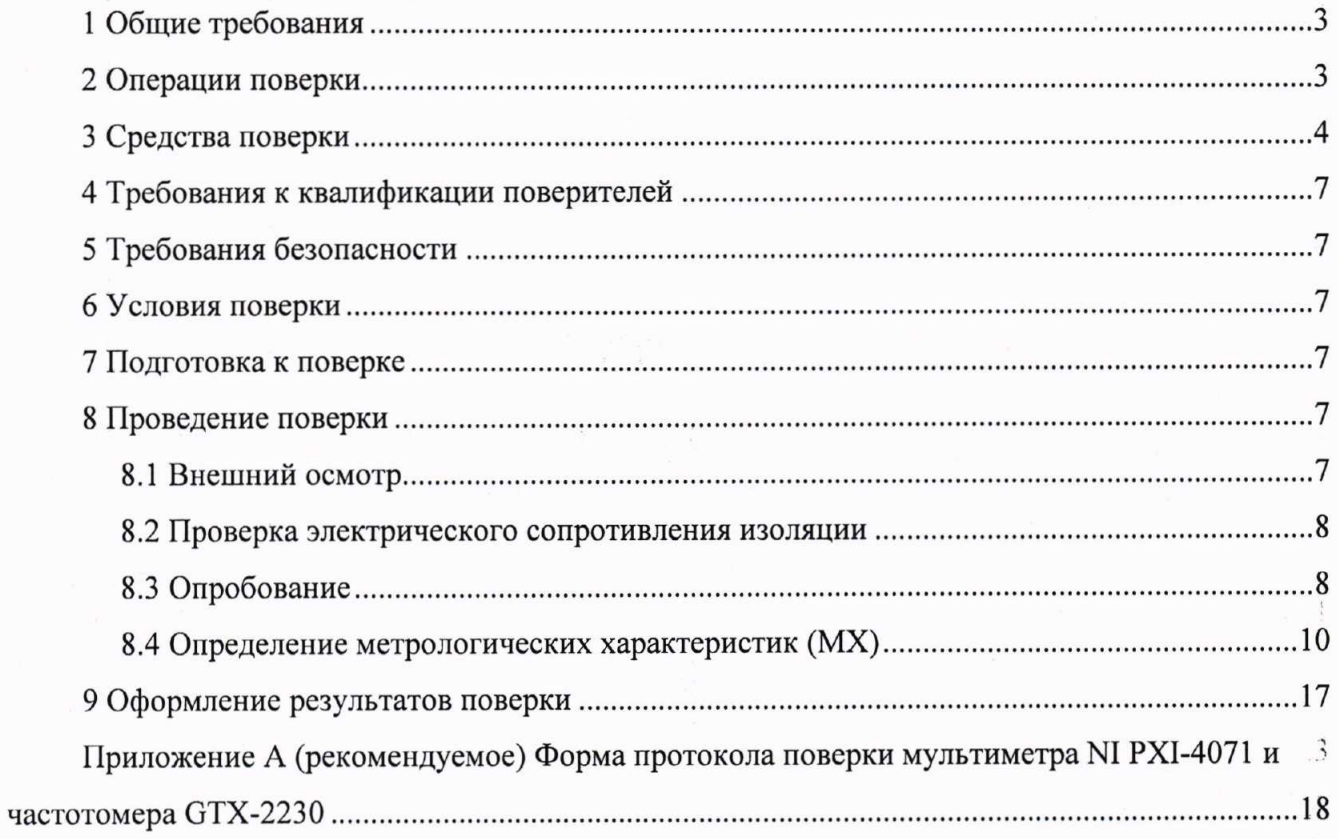

## 1 Общие требования

1.1 Настоящая методика поверки (далее - методика) распространяется на Систему измерительную универсальную УИС-АТ СПАН.441460.305 (далее - изделие), изготовленную АО «НПО «СПАРК», и устанавливает методы и средства ее первичной и периодической поверки.

1.2 Интервал между поверками - 1 год.

## 2 Операции поверки

2.1 При первичной и периодической поверке изделия выполнять операции, указанные в таблице 1.

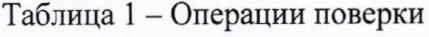

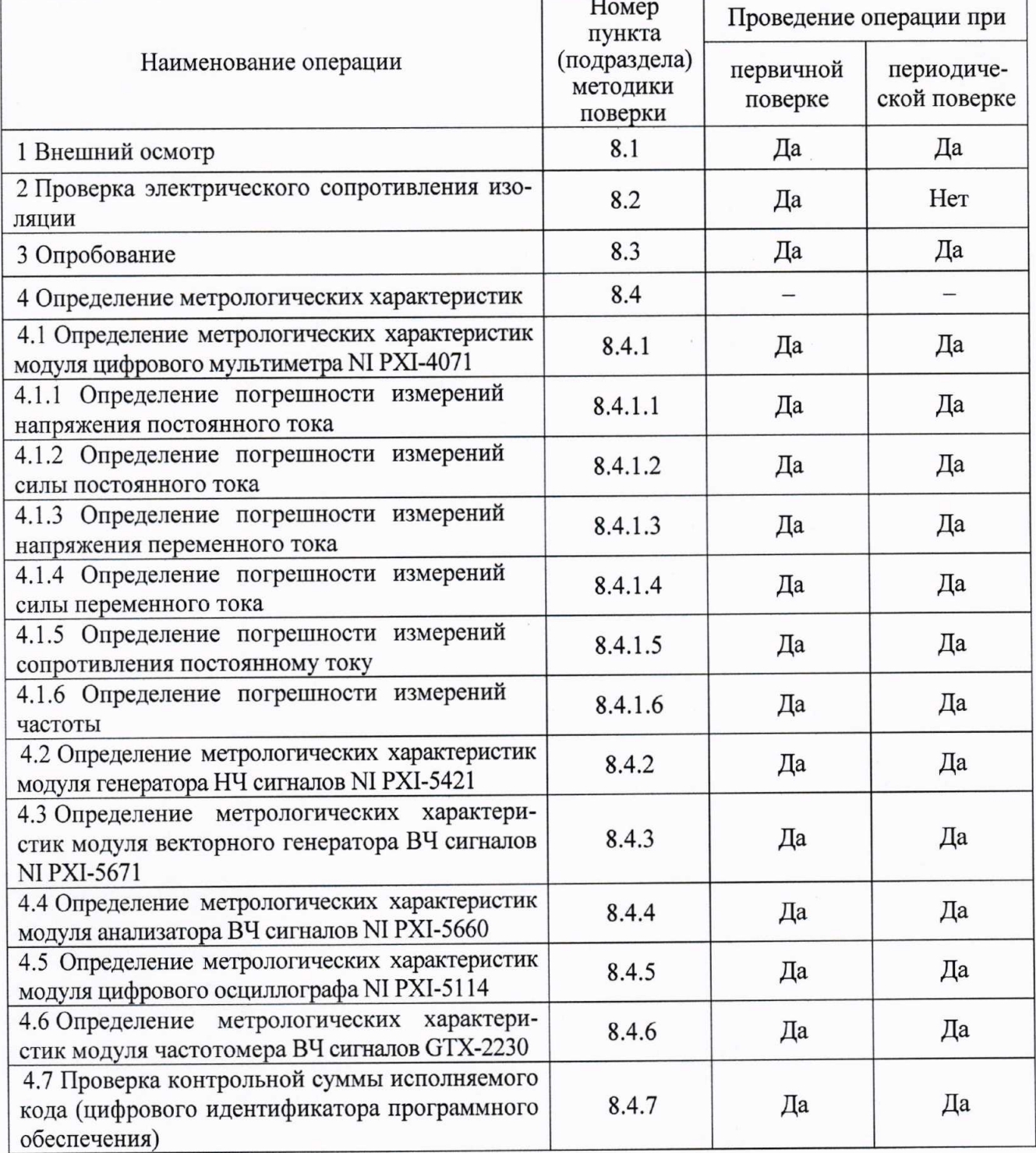

2.2 При несоответствии характеристик поверяемого изделия установленным требованиям по любому из пунктов таблицы 1 поверка прекращается и последующие операции не проводятся, за исключением оформления результатов по подразделу 8.3.

### 3 Средства поверки

3.1 При проведении поверки должны применяться средства поверки (СИ), указанные в таблице 2 и вспомогательное оборудование (ВО), приведённое в таблице 3.

- Наименование и тип (условное обозначение) основного средства поверки. Номер Обозначение нормативного документа, регламентирующего технические требования, пункта и (или) метрологические и основные технические характеристики методики средства поверки поверки Калибратор универсальный Н4-6: Воспроизведение напряжения постоянного тока Предел допускаемой основной погрешности, ±(% от U + % от Un), Поддиапазон Сп при  $t=(t_k=1)$  °С  $0.2 B$  $0.0015 + 2.0$  MKB  $2B$  $0.0015 + 0.0002$  $0.001 + 0.00015$ 20 B 0,0025+0,00025 200 B  $0.0025 + 0.0005$ 1000 B Воспроизведение силы постоянного тока Предел допускаемой основной погрешности, ±(% от I + % от In), при Поддиапазон Іп  $t=(23\pm5)$  °C  $0.005 - 0.002$ 0.2 мА; 2 мА; 20 мА  $0,008 + 0,002$ 200 MA  $0,01+0,004$  $2A$  $0,03 + 0,02$ 10 A 8.4.1.1 Воспроизведение силы переменного тока до 2 А в частотном диапазоне 0,1 Гц-10 кГц, до 10 8.4.1.2 А в частотном диапазоне 0,1 Гц-5 кГц 8.4.1.4 Предел допускаемой основной погрешности, ±(% от I + % от Iп), при  $t=(23\pm5)$  °C Поддиапазон Іп  $0.1 - 1000$   $\Gamma$ u 1,1-5 к $\Gamma$ ц  $5,1-10$  K $\Gamma$ II  $0.5 + 0.25$  $0.05 + 0.01$  $0.1 + 0.05$  $0.2$  MA  $0.25 - 0.05$  $0,08 - 0,01$  $0.05 + 0.005$ 2мА; 20 мА; 200 мА  $0.5 + 0.05$  $0,15+0,015$ 2 A  $0,08 + 0,01$  $0,5+0,05$ 10 A  $0,1+0,02$
- Таблица 2 Основные СИ

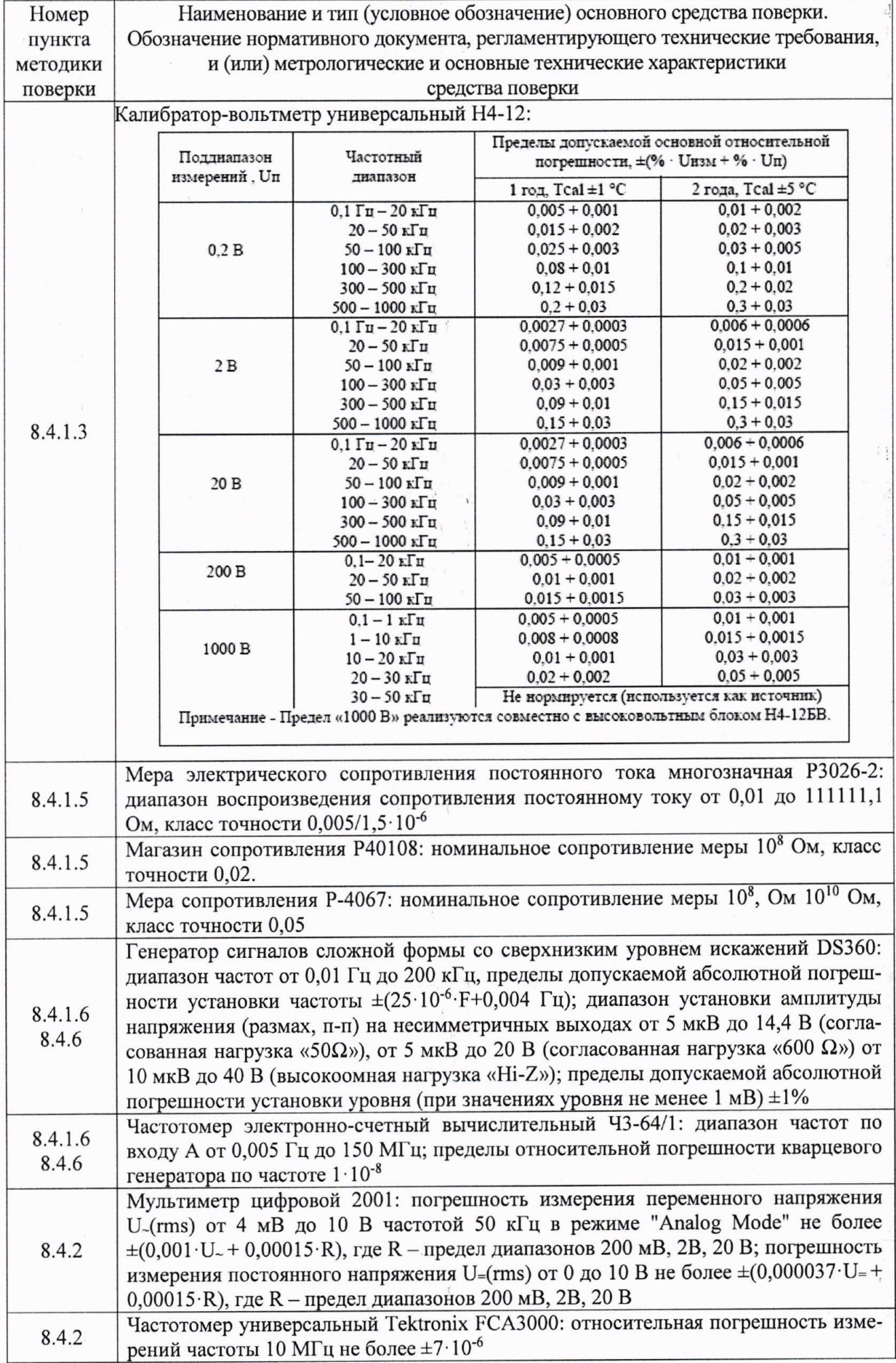

 $\hat{\mathbf{r}}$ 

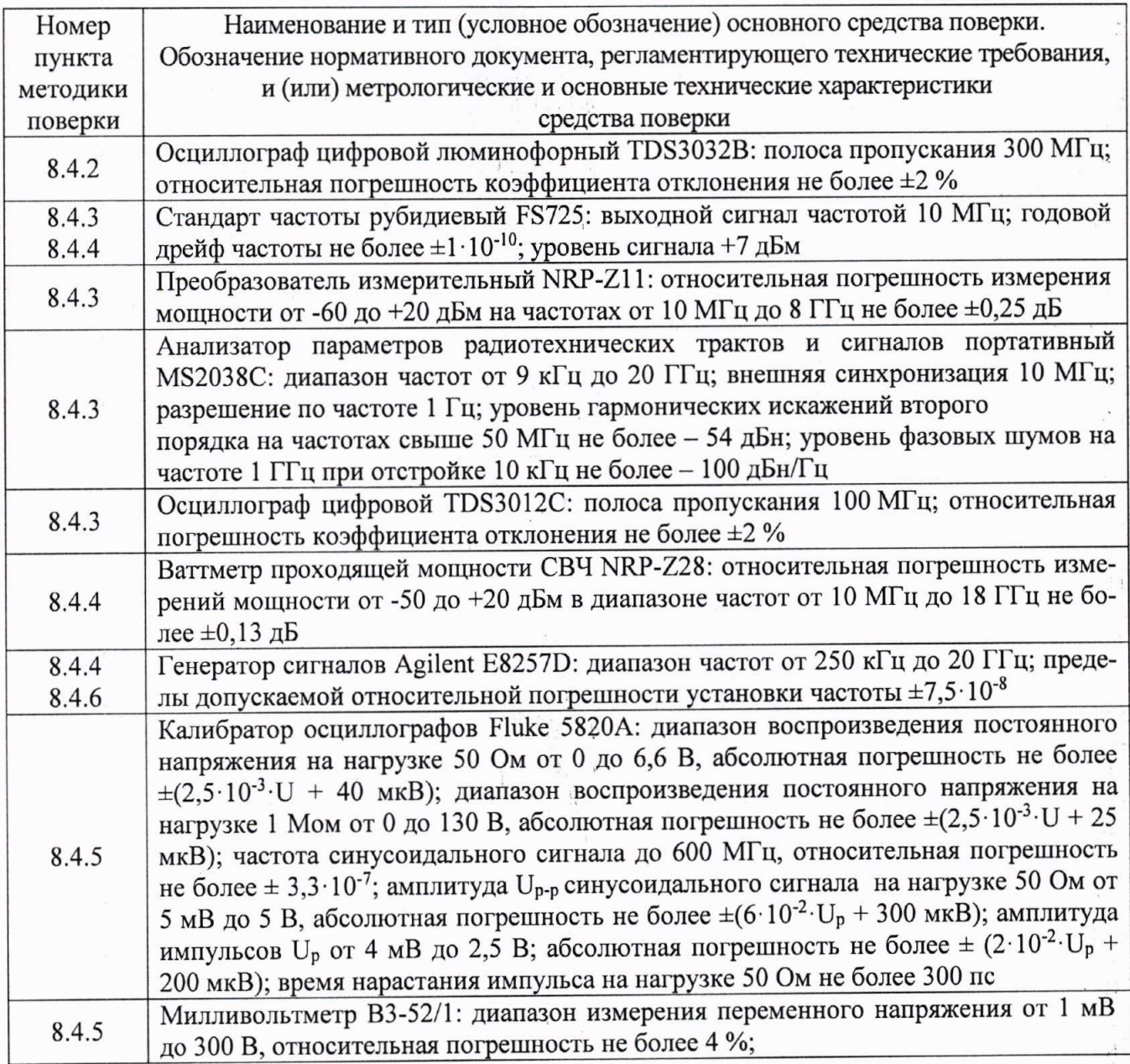

Таблица 3 - ВО

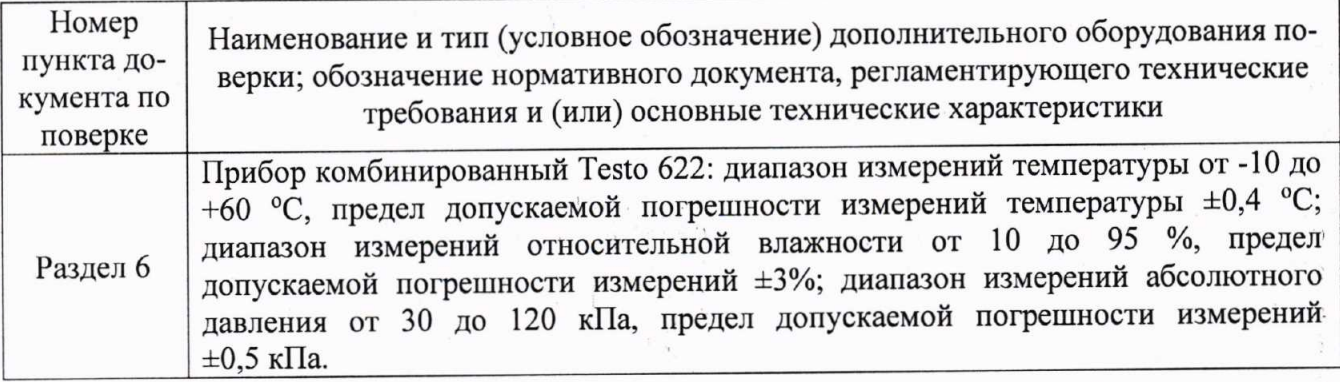

3.2 Допускается применение аналогичных средств поверки, обеспечивающих определение метрологических характеристик поверяемых изделий с требуемой точностью.

3.3 При поверке должны использоваться СИ утвержденных типов.

3.4 Все средства измерений должны быть утверждённого типа, исправны и иметь действующие свидетельства о поверке.  $\bar{X}$ 

 $\ddot{a}$ 

### 4 Требования к квалификации поверителей

4.1 К поверке допускаются лица, аттестованные на право поверки средств измерений электрических величин, изучившие руководство по эксплуатации на изделие, знающие принцип действия используемых средств измерений, имеющие навыки работы на персональном компьютере.

4.2 Поверитель должен пройти инструктаж по технике безопасности (первичный и на рабочем месте) в установленном в организации порядке и иметь удостоверение на право работы на электроустановках с напряжением до 1000 В.

#### 5 Требования безопасности

5.1 При проведении поверки необходимо соблюдать требования техники безопасности, предусмотренные «Правилами технической эксплуатации электроустановок потребителей» и «Правилами техники безопасности при эксплуатации электроустановок потребителей» (изд. 3), ГОСТ 12.2.007.0-75, ГОСТ 12.1.019-2009, ГОСТ 12.2.091-2012, требования безопасности, указанные в технической документации на применяемые средства поверки, а также прочие документы, устанавливающие требования к безопасности работ в месте проведения поверки.

#### 6 Условия поверки

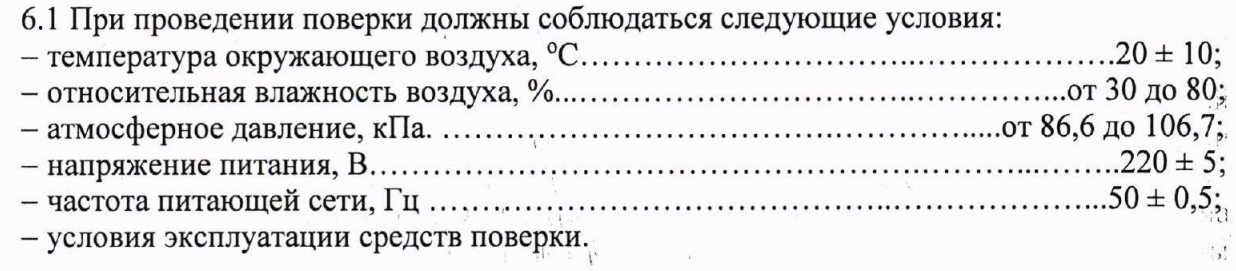

## 7 Подготовка к поверке

7.1 При подготовке к поверке:

- проверить наличие действующих свидетельств (отметок) о поверке используемых средств поверки;

- проверить соблюдения условий разделов 5 и 6 настоящей инструкции;

- проверить правильность подключения и целостность электрических жгутов;

- подготовить изделие и средства поверки в соответствии с их эксплуатационной документацией;

- приступить к проведению операций поверки по п. 8.4.6 после выдерживания изделия во включенном состоянии не менее 30 минут.

#### 8 Проведение поверки

#### 8.1 Внешний осмотр

8.1.1 При внешнем осмотре проверить:

- соответствие комплектности изделия эксплуатационной документации;

- отсутствие механических повреждений;

- исправность органов управления (четкость фиксации положения переключателей и кнопок, возможность установки переключателей в любое положение);

- отсутствие нарушений экранировки линий связи;

- отсутствие обугливания и следов разрушения и старения изоляции внешних токоведущих частей изделия;

- отсутствие неудовлетворительного крепления разъемов;

- подключение заземления изделия к шине заземления, а также проверить подключение заземления средств поверки;  $\mathbb{R}^3$ 

– наличие товарного знака фирмы-изготовителя, заводского номера изделия и состояние лакокрасочного покрытия.

8.1.2 Результаты внешнего осмотра считать положительными, если выполняются вышеперечисленные требования. В противном случае поверка не проводится до устранения выявленных нелостатков.

#### 8.2 Проверка электрического сопротивления изоляции

8.2.1 Проверку электрического сопротивления изоляции изделия выполнять с помощью мегомметра при отключенном напряжении питания следующим образом:

- подключить шнур питания к платформе модульной и нажать сетевой выключатель;

- подсоединить один шуп мегомметра к болту подключения заземления;

- подсоединять другой щуп мегомметра поочередно к левому и правому контакту вилки шнура питания, измеряя сопротивление изоляции;  $\mathcal{L}$ 

- отжать сетевой выключатель.

8.2.2 Результаты проверки считать положительными, если минимальное измеренное значение сопротивления изоляции не менее 20 МОм.

#### 8.3 Опробование

8.3.1 Включить изделие (нажать сетевой выключатель и после запуска Windows запустить ярлык «уис-ат.ехе» на рабочем столе).

8.3.2 Проверка низкочастотной части изделия:

- подключить выход «СН 0» модуля генератора НЧ сигналов NI РХI-5421 (далее - генератор НЧ сигналов) ко входу «СН 1» осциллографа с помощью кабеля коаксиального 1К-VX73-01. Открыть формы генератора НЧ сигналов и осциллографа (поставить галочки в соответствующие поля на главной форме). Установить на генераторе НЧ сигналов режим генерации синусоидального сигнала частотой 50 кГц и напряжением 2 В (rms), установить сопротивление нагрузки 1 МОм и нажать кнопку «Старт». Установить на осциллографе на вкладках «Запуск» и «Измерения» - «Канал 1». Установить на осциллографе на вкладке «Настройки каналов» - «Каналы 0 и 1», а также параметры «Вх. сопротивление», «В/деление», «Вх. диапазон», «Время развертки» в соответствии с рисунком 1. Наблюдать на входе «СН 1» осциллографа сигнал в соответствии с рисунком 1. Выключить режим генерации на генераторе НЧ сигналов (нажать кнопку «Пауза»);

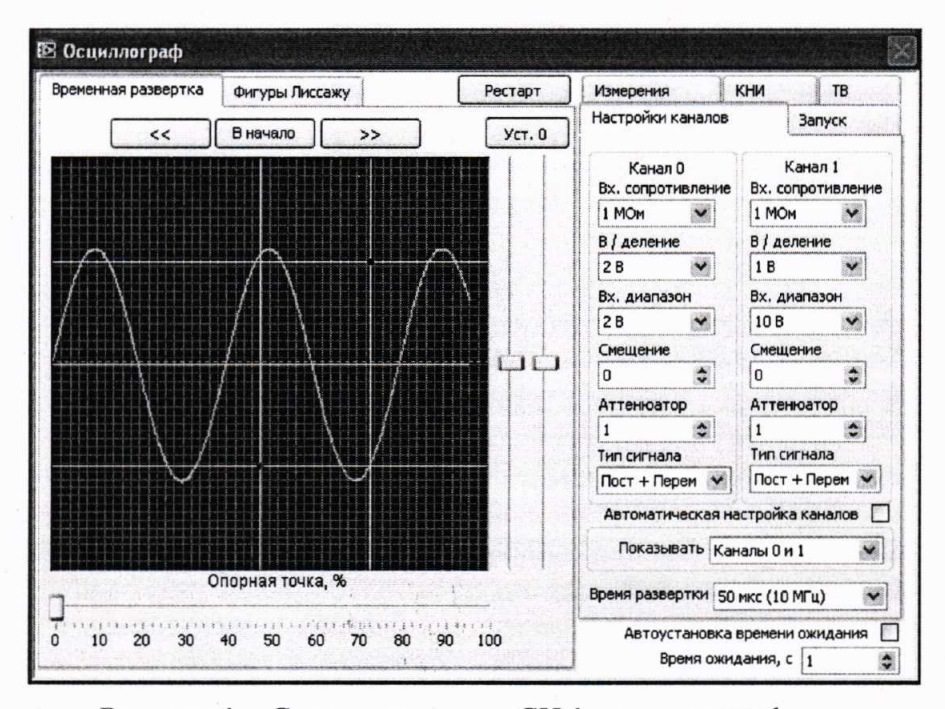

Рисунок 1 – Сигнал на входе «СН 1» осциллографа

 $\ddot{\phantom{0}}$ 

ţ,

ä.

 $\bar{\Sigma}$ 

93

 $+1.5$ 

- переключить кабель коаксиальный 1K-VX73-01 с канала «СН 1» на канал «СН 0» осциллографа. Установить на генераторе НЧ сигналов режим генерации синусоидального сигнала частотой 100 кГц и напряжением 4 В (rms), нажать кнопку «Старт». Установить на осциллографе на вкладках «Запуск» и «Измерения» - «Канал 0». Установить на осциллографе на вкладке «Настройки каналов» параметры «Вх. сопротивление», «В/деление», «Вх. диапазон», «Время развертки» в соответствии с рисунком 2. Наблюдать на входе «СН 0» осциллографа сигнал в соответствии с рисунком 2. Выключить режим генерации на генераторе НЧ сигналов (нажать кнопку «Пауза»);

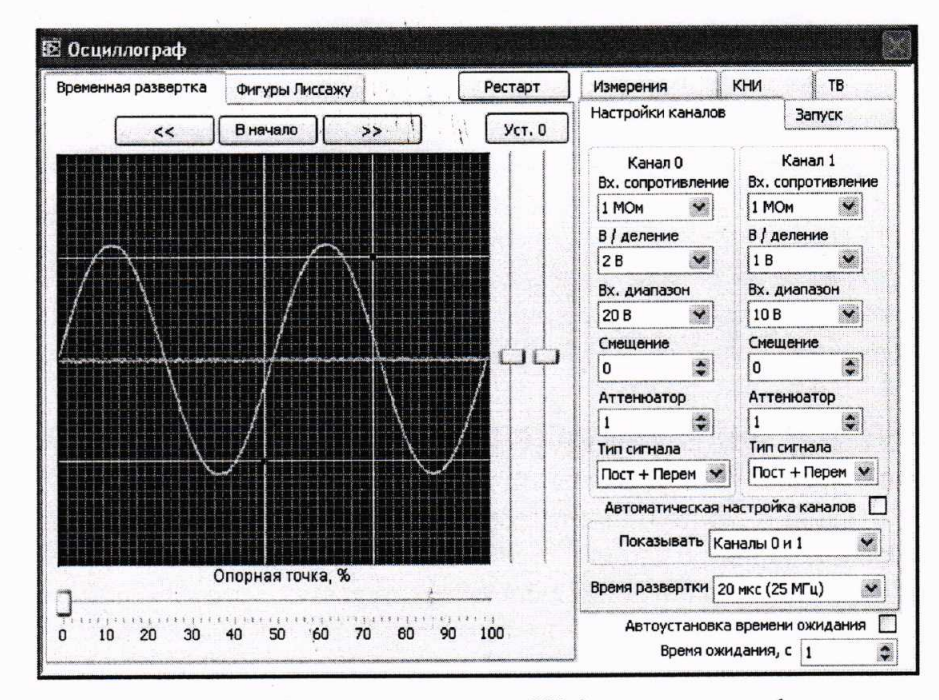

Рисунок 2 - Сигнал на входе «СН 0» осциллографа

- подключить переходник BNC(f)-banana к разъемам «HI» и «LO» мультиметра. Переключить кабель коаксиальный 1K-VX73-01 с канала «СН 0» осциллографа на переходник BNC(f)-banana, подключенный к каналу измерения напряжения мультиметра. Запустить на генераторе НЧ сигналов режим генерации синусоидального сигнала частотой 10 кГц и напряжением 4 В (rms), нажать кнопку «Старт». Открыть форму мультиметра, на вкладке «Настройки» установить переключатель в положение «Переменное напряжение» и перейти на вкладку «Измерение». Наблюдать на мультиметре значение напряжения переменного тока, которое должно составлять  $(4\pm0.1)$  В;

– перейти на вкладку «Генератор пост. напряжения» на форме генератора НЧ сигналов, установить режим генерации сигнала постоянной величины 10 В и нажать кнопку «Перезапуск». На вкладке «Настройки» установить переключатель в положение «Постоянное напряжение» и перейти на вкладку «Измерение». Наблюдать на мультиметре значение напряжения постоянного тока, которое должно составлять (10±0,1) В. Выключить режим генерации на генераторе НЧ сигналов (нажать кнопку «Пауза»);

- переключить кабель коаксиальный 1K-VX73-01 с мультиметра на канал «Channel B» частотомера. Перейти на вкладку «Функциональный генератор» на форме генератора НЧ сигналов, запустить режим генерации синусоидального сигнала частотой 100 кГц и напряжением 2 В (rms), нажать кнопку «Старт». Открыть форму частотомера, на вкладке «Настройки» выбрать в поле «Канал» пункт «Канал Б», нажать кнопку «Установить» и перейти на вкладку «Измерение». Наблюдать на частотомере частоту, которая должна составлять (100±1) кГц. Выключить режим генерации на генераторе НЧ сигналов (нажать кнопку «Пауза»). Отсоединить переходник BNC(f)-banana; отсоединить кабель коаксиальный 1K-VX73-01.

8.3.3 Проверка высокочастотной части изделия:

- подключить выход «RF OUTPUT» модуля генератора ВЧ сигналов NI PXI-5671 (далее - генератор ВЧ сигналов) ко входу «INPUT 50  $\Omega$  0V DC MAX» модуля анализатора ВЧ сигналов NI PXI-5660 (далее - анализатор ВЧ сигналов) с помощью кабеля соединительного

 $\Omega$ 

4.

ţ

 $\sqrt{3}$ 

 $\setminus \mathfrak{t}$ 

 $\frac{1}{2}$ 

 $\mathbf C$ 

 $\cdot$ )

SMA100. Открыть формы генератора ВЧ сигналов и анализатора ВЧ сигналов. Установить на генераторе ВЧ сигналов режим генерации синусоидального сигнала частотой 50 МГц и уровнем сигнала 0 дБм, нажать кнопку «Старт». Установить на анализаторе ВЧ сигналов центральную частоту 50 МГц, полосу обзора 50 кГц, полосу пропускания 50 Гц (вкладка «Основные») и единицы «dBm» (вкладка «Опции»). Наблюдать на анализаторе ВЧ сигналов сигнал в соответствии с рисунком 3. Выключить режим генерации на генераторе ВЧ сигналов (нажать кнопку «Пауза»). Отсоединить кабель соединительный SMA100;

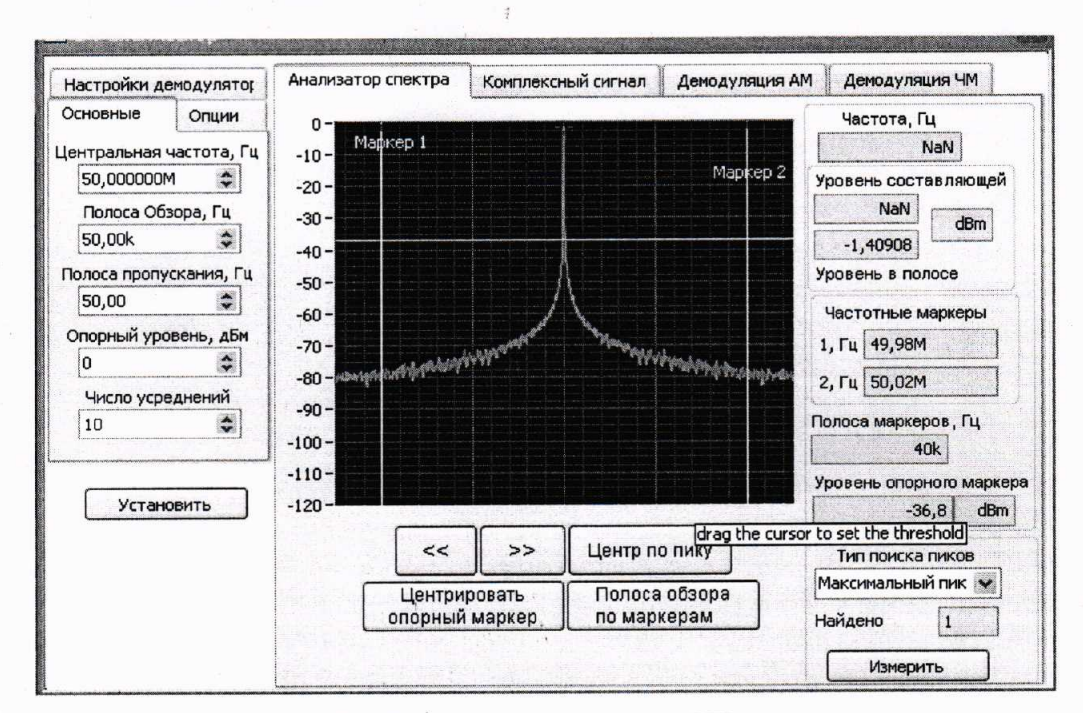

Рисунок 3 - Сигнал на анализаторе ВЧ сигналов

- подключить выход «RF OUTPUT» генератора ВЧ сигналов ко входу «Channel A» частотомера с помощью сборки кабельной CKP50-3-23-1,0-SMAm-BNCm. Установить на генераторе ВЧ сигналов режим генерации синусоидального сигнала частотой 50 МГц и уровнем сигнала 0 дБм, нажать кнопку «Старт». Открыть форму частотомера, на вкладке «Настройки» выбрать в поле «Канал» пункт «Канал А», выбрать диапазон «DC-225 МГц», импеданс 1 МОм, нажать кнопку «Установить» и перейти на вкладку «Измерение». Наблюдать на частотомере частоту, которая должна составлять (50 $\pm$ 0,1) МГц. Выключить режим генерации на генераторе ВЧ сигналов (нажать кнопку «Пауза»). Отсоединить сборку кабельную СКР50-3-23-1,0-SMAm-BNCm, закрыть программу и выключить изделие.

8.3.4 Результаты опробования считать положительными, если полученные значения параметров соответствуют контрольным значениям. В противном случае изделие бракуется и отправляется в ремонт или для проведения настройки.

#### 8.4 Определение метрологических характеристик (МХ)

#### 8.4.1 Определение МХ цифрового мультиметра

8.4.1.1 Определение погрешности измерений напряжения постоянного тока

а) установить короткозамыкатель между гнездами «HI», «LO» мультиметра;

б) подготовить мультиметр к измерению напряжений постоянного тока при разрешении 6,5 разрядов;

в) выждать 2 мин для минимизации термо-эдс;

г) устанавливать на мультиметре диапазон в соответствии со столбцом 1 таблицы 1 приложения А и записывать измеренные мультиметром значения в столбец 4 таблицы 1 приложения А;

д) отсоединить короткозамыкатель от гнезд «НІ», «LO» модуля;

ìC.  $: 10^{1}$  $\frac{1}{2}$ 

#### CITAH.441460.305 MITI

е) собрать схему проверки, подключив калибратор универсальный Н4-6 к клеммам УИС-АТ в соответствии с рисунком 4;

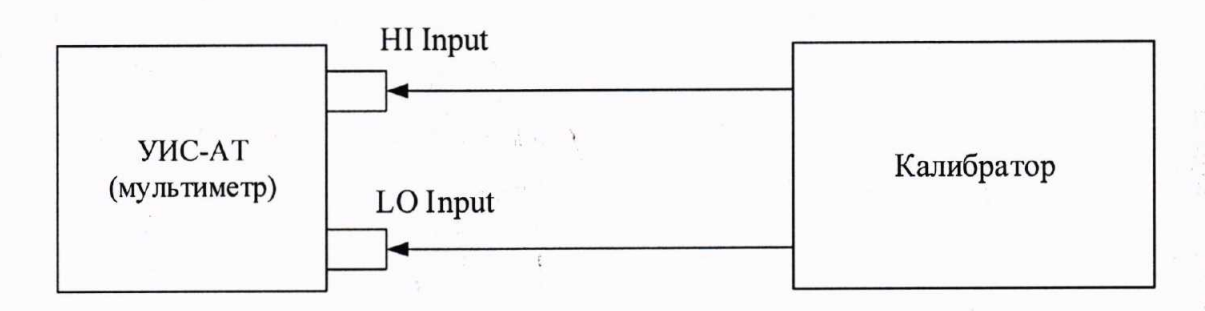

Рисунок 4 - Структурная схема соединения приборов при проверке погрешности измерений напряжения постоянного и переменного тока

ж) перевести калибратор в режим воспроизведения напряжения постоянного тока;

з) установить на мультиметре диапазон модуля 100 мВ;

и) установить на калибраторе значение постоянного напряжения 0 В;

к) выждать 2 мин для минимизации термо-эдс;

л) активировать на мультиметре функцию компенсации смещения нуля и убедиться в том, что отсчет на мультиметре не превышает  $\pm$  0,3 мкВ. В случае превышения данного значения отключить и повторно включить функцию компенсации;

м) последовательно устанавливать на калибраторе значения напряжений (см. столбец 2 таблицы 1 приложения А), на мультиметре диапазон (см. столбец 1 таблицы 1 приложения А), и записывать измеренные мультиметром значения напряжений в столбец 5 таблицы 1 приложения А.

Результаты проверки считать положительными, если измеренные мультиметром значения напряжений постоянного тока не выходят за пределы допускаемых значений, приведенные в таблице 1 приложения А.

8.4.1.2 Определение погрешности измерений силы постоянного тока

а) подготовить мультиметр к измерению силы постоянного тока при разрешении 6,5 разрядов;

б) не присоединяя кабели к входам, устанавливать на мультиметре диапазон в соответствии со столбцом 1 таблицы 2 приложения А и записывать измеренные мультиметром значения в столбец 4 таблицы 2 приложения А;

в) собрать схему проверки, подключив калибратор к клеммам УИС-АТ в соответствии с рисунком 5;

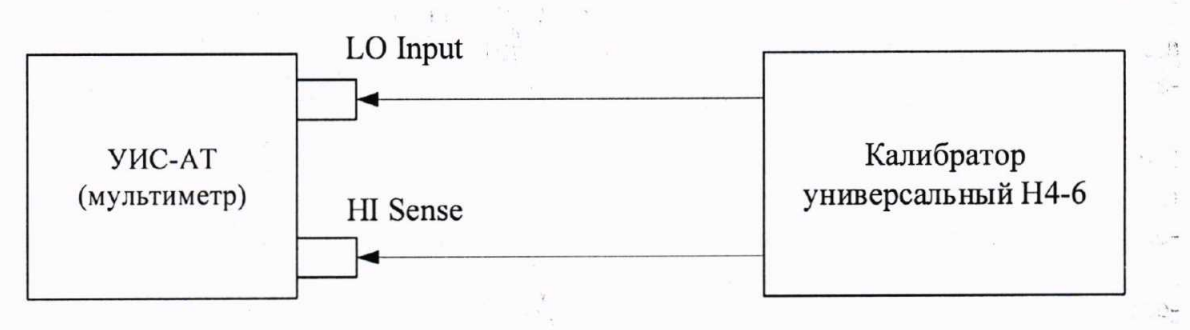

Рисунок 5 - Структурная схема соединения приборов при проверке погрешности измерений силы постоянного и переменного тока

г) установить на калибраторе значение силы тока 0 А;

д) последовательно устанавливать на калибраторе значения силы постоянного тока (см. столбец 2 таблицы 2 приложения А), на мультиметре диапазон (см. столбец 1 таблицы 2 прило-

 $4 + 1 - 11$ 

жения А), и записывать измеренные мультиметром значения силы постоянного тока в столбец 5 таблицы 2 приложения А.

Результаты проверки считать положительными, если измеренные мультиметром значения силы постоянного тока не выходят за пределы допускаемых значений, приведенные в таблице 2 приложения А.

8.4.1.3 Определение погрешности измерений напряжения переменного тока

а) собрать схему проверки, подключив калибратор Н4-12 к клеммам УИС-АТ в соответствии с рисунком 4;

б) подготовить мультиметр к измерению напряжений переменного тока при разрешении 6.5 разрядов;

в) перевести калибратор в режим воспроизведения напряжения переменного тока и установить синусоидальное напряжение 0 мВ;

г) последовательно устанавливать на калибраторе значения напряжений и частоты (см. столбцы 2 и 3 таблицы 3 приложения А), на мультиметре диапазон (см. столбец 1 таблицы 3 приложения А), и записывать измеренные мультиметром значения напряжений в столбец 5 таблицы 3 приложения А.

Результаты проверки считать положительными, если измеренные мультиметром значения напряжений переменного тока не выходят за пределы допускаемых значений, приведенные в таблице 3 приложения А.

8.4.1.4 Определение погрешности измерений силы переменного тока

а) подготовить мультиметр к измерению силы переменного тока при разрешении 6,5 разрядов;

б) собрать схему проверки, подключив калибратор к клеммам УИС-АТ в соответствии с рисунком 5;

в) установить на калибраторе значение силы переменного тока 0 А и частоту 1 кГц;

г) последовательно устанавливать на калибраторе значения силы переменного тока (см. столбец 2 таблицы 4 приложения А), на мультиметре диапазон (см. столбец 1 таблицы 4 приложения А), и записывать измеренные мультиметром значения силы переменного тока в столбец 4 таблицы 4 приложения А.

Результаты проверки считать положительными, если измеренные мультиметром значения силы переменного тока не выходят за пределы допускаемых значений, приведенные в таблице 4 приложения А.

8.4.1.5 Определение погрешности измерений сопротивления постоянному току

а) собрать схему проверки, подключив меру электрического сопротивления к клеммам УИС-АТ в соответствии с рисунком 6. Использовать двухпроводную схему (рисунок 6, а) при номинальных значениях сопротивления от 10 Ом до 100 кОм и четырёхпроводную схему (рисунок 6, б) при номинальных значениях сопротивления от 1 МОм до 5 ГОм. В диапазоне сопротивлений от 10 Ом до 100 кОм использовать меру электрического сопротивления постоянного тока многозначную РЗ026-2, в диапазоне сопротивлений от 100 кОм до 100 МОм использовать магазин сопротивления Р40108, в диапазоне сопротивлений от 100 МОм до 5 ГОм использовать меру сопротивления Р4067;

 $\mathcal{L}^{\mathcal{I}}$ 

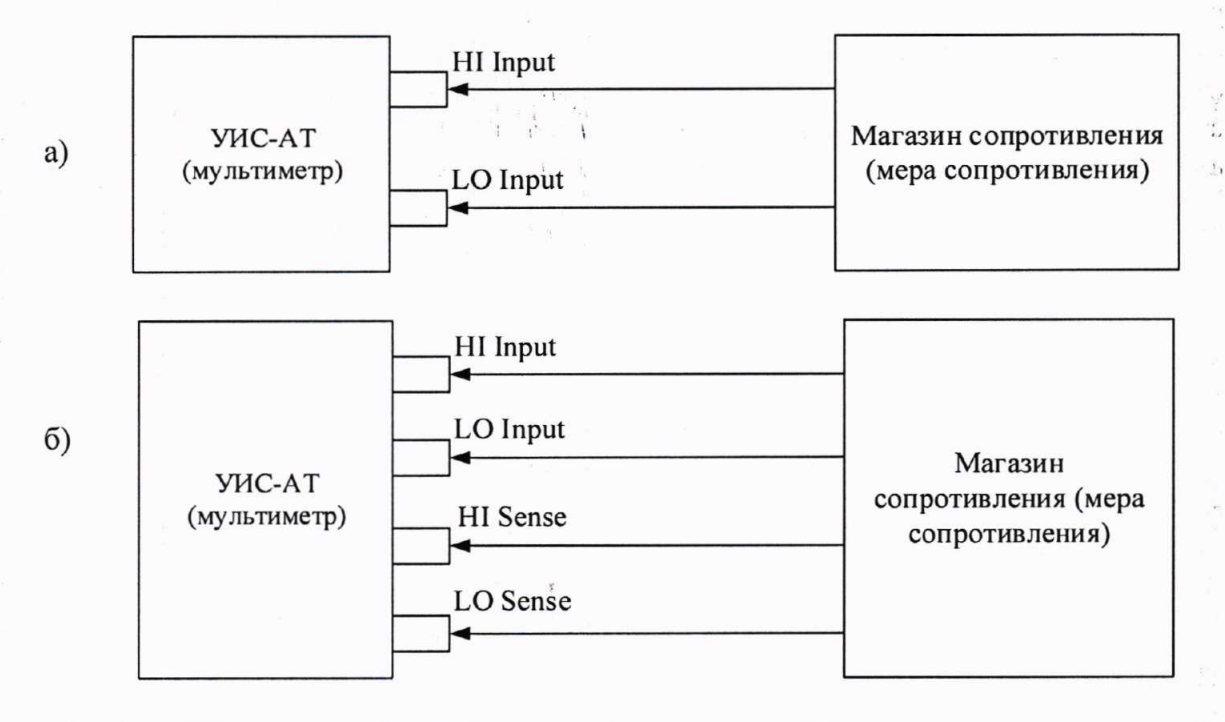

Рисунок 6 - Структурная схема соединения приборов при проверке погрешности измерений сопротивления:  $a - \text{IBYXIDOBOJH}$ ная схема,  $b - \text{H}$ тырёхпроводная схема

б) подготовить мультиметр к измерению сопротивления постоянному току при разрешении 6,5 разрядов;

в) активировать (или отключить) на мультиметре функцию OffsetComp (см. столбец 2 таблицы 5 (6) приложения А);

г) устанавливать на мультиметре диапазон (см. столбец 1 таблицы 5 (6) приложения А) и последовательно подключать к клеммам мультиметра меры электрического сопротивления в соответствии со столбцом 3 таблицы 5 (6) приложения А;

д) записать результаты измерений в столбец 5 таблицы 5 и столбец 4 таблицы 6 приложения А.

Результаты проверки считать положительными, если измеренные мультиметром значения сопротивления постоянному току не выходят за пределы допускаемых значений, приведенные в таблицах 5 и 6 приложения А.

8.4.1.6 Определение погрешности измерений частоты

а) собрать схему проверки, подключив частотомер электронно-счетный Ч3-64/1 и генератор сигналов DS360 к клеммам УИС-АТ в соответствии с рисунком 7;

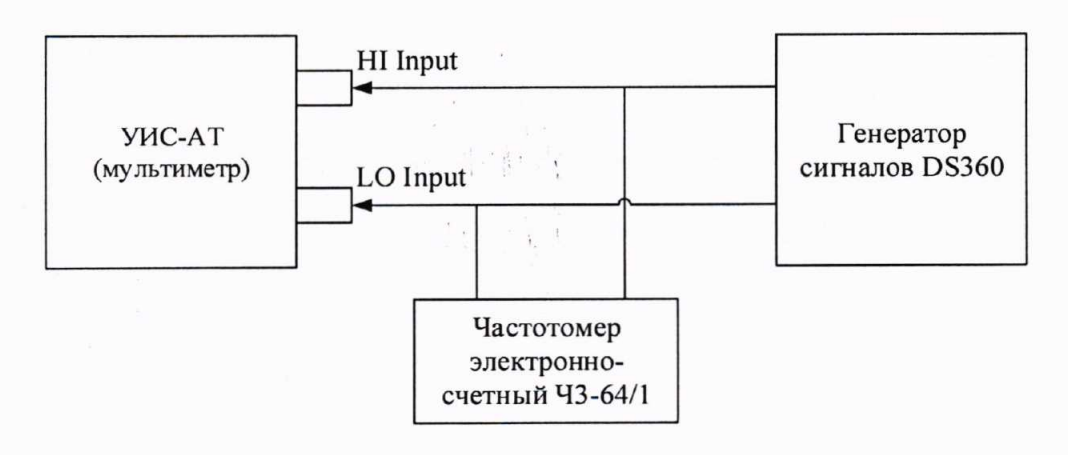

Рисунок 7 - Структурная схема соединения приборов при проверке погрешности измерений частоты

 $\mathfrak{f}$ 

13

 $\overline{\phantom{a}}$ 

 $(1)$ 

б) подготовить мультиметр к измерению частоты при разрешении 6,5 разрядов и диапазоне измерения 1 В;

в) установить на генераторе синусоидальное напряжение с амплитудой 0,5 В;

г) устанавливать на генераторе значения частоты в соответствии со столбцом 2 таблицы 7 приложения А и измерять ее значение с помощью мультиметра и частотомера;

д) записать результаты измерений в столбцы 3 и 4 таблицы 7 приложения А;

е) вычислить относительную погрешность измерений частоты  $\delta_F$  по формуле 1:

$$
\delta_F = (\mathbf{F} \mathbf{M} - \mathbf{F} \mathbf{y}) / \mathbf{F} \mathbf{y},
$$

где Fм - значение частоты, измеренное мультиметром, Гц;

Fч - значение частоты, измеренное частотомером, Гц.

Записать погрешность измерений в столбец 5 таблицы 7 приложения А.

Результаты проверки считать положительными, если относительная погрешность измерений частоты  $\delta_F$  не превышает значения, приведенного в таблице 7 приложения А.

#### 8.4.2 Определение МХ генератора НЧ сигналов

8.4.2.1 Определение МХ генератора НЧ осуществляется в соответствии с документом МП РТ 2103-2014 «Генераторы сигналов произвольной формы модульные NI РХІ-5406, NI РХІ-5412, NI PXI-5421, NI PXI-5422, NI PXI-5441, NI PXIe-5442. Методика поверки», утвержденном ГЦИ СИ ФБУ «Ростест-Москва» 05.05.2014 г.

#### 8.4.3 Определение МХ генератора ВЧ сигналов

8.4.3.1 Определение МХ генератора ВЧ сигналов осуществляется в соответствии с документом МП РТ 2104-2014 «Генераторы сигналов модульные NI РХІ-5671. Методика поверки», утвержденным руководителем ГЦИ СИ ФБУ «Ростест-Москва» 12.05.2014 г.

#### 8.4.4 Определение МХ анализатора ВЧ сигналов

8.4.4.1 Определение МХ анализатора ВЧ сигналов осуществляется в соответствии с документом МП РТ 2105-2014 «Анализаторы сигналов модульные NI РХІ-5660, NI РХІ-5661. Методика поверки», утвержденным руководителем ГЦИ СИ ФБУ «Ростетст-Москва» 12.05.2014 г.

## 8.4.5 Определение МХ цифрового осциллографа

8.4.5.1 Определение МХ цифрового осциллографа осуществляется в соответствии с документом «Осциллографы цифровые РХІ-5114. Методика поверки» ФЮРА.411000.002 МП, утвержденным руководителем ГЦИ СИ ФГУ «Томский ЦСМ», в июле 2010 г.

#### 8.4.6 Определение МХ частотомера ВЧ сигналов

8.4.6.1 Определение погрешности измерения частоты проводить следующим образом:

а) собрать схему проверки, подключив электронно-счетный частотомер Ч3-64/1 и генератор через согласующую нагрузку 50 Ом (при необходимости) к выходу «Channel A» изделия согласно рисунку 4.

В диапазоне частот от 10 Гц до 200 кГц в качестве задающего генератора использовать генератор сигналов DS360, в диапазоне частот от 250 кГц до 2,25 ГГц использовать генератор сигналов Agilent E8257D.

В диапазоне частот от 10 Гц до 200 кГц устанавливать на генераторе уровень выходного сигнала 200 мВ, в диапазоне частот от 250 кГц до 2,25 ГГц - 500 мВ;

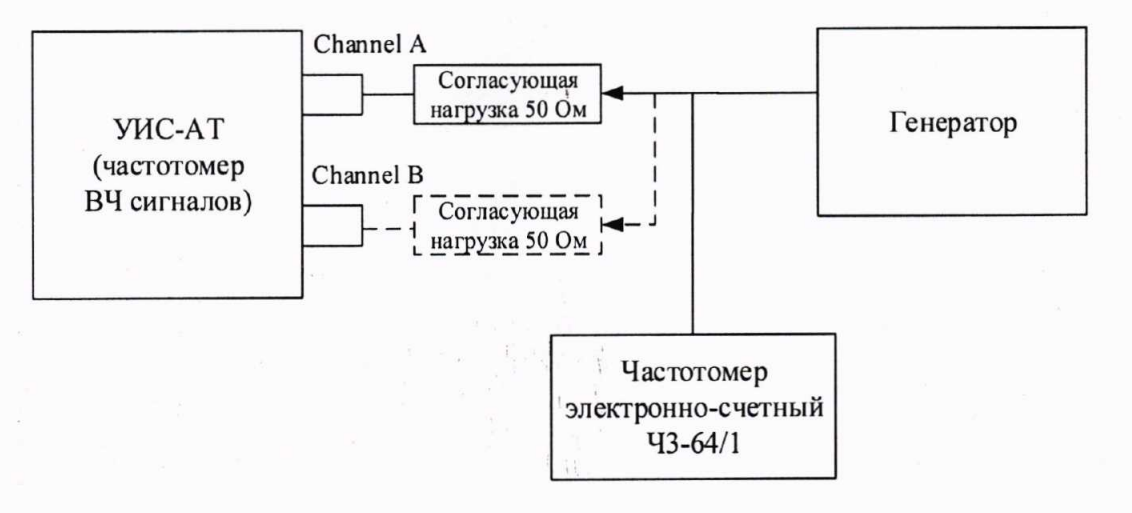

Рисунок 8 – Схема подключения оборудования для проверки частотомера ВЧ сигналов

б) включить генератор и установить на генераторе напряжение 200 мВ и частоту 10 Гц;

в) открыть в программе изделия вкладку «Частотомер». На вкладке «Настройки» выбрать в поле «Канал» пункт «Канал А», выбрать диапазон «DC-225 МГц», установить напряжение опорного уровня 0,01 В, нажать кнопку «Установить» и перейти на вкладку «Измерение»;

г) зафиксировать в таблицу 8 (приложение A) частоту f<sub>изм</sub>, измеренную частотомером ВЧ сигналов, и частоту f<sub>эт</sub>, измеренную электронно-счетным частотомером Ч3-64/1 или установленную на генераторе Agilent E8257D;

д) повторить действия по п. г), выставляя поочерёдно на генераторе частоты согласно таблице 8;

е) подключить электронно-счетный частотомер Ч3-64/1 и генератор через согласующую нагрузку 50 Ом к выходу «Channel B» изделия. На вкладке «Настройки» выбрать в поле «Канал» пункт «Канал В», нажать кнопку «Установить» и перейти на вкладку «Измерение»;

ж) выставляя поочерёдно на генераторе частоты согласно таблице 9 (приложение А). фиксировать в таблицу 9 частоту fизм, измеренную частотомером ВЧ сигналов, и частоту f<sub>эт</sub>, измеренную электронно-счетным частотомером Ч3-64/1 или установленную на генераторе Agilent E8257D;

з) подключить генератор сигналов Agilent E8257D к выходу «Channel A» изделия. На вкладке «Настройки» выбрать в поле «Канал» пункт «Канал А», выбрать диапазон «100 МГц 2 ГГц», нажать кнопку «Установить» и перейти на вкладку «Измерение»;

и) выставляя поочерёдно на генераторе Agilent E8257D частоты согласно таблице 10 (приложение A), фиксировать в таблицу 10 частоту f<sub>изм</sub>, измеренную частотомером ВЧ сигналов, и частоту f<sub>3т</sub>, установленную на генераторе Agilent E8257D;

к) на вкладке «Настройки» выбрать диапазон «DC-225 МГц», нажать кнопку «Установить» и перейти на вкладку «Измерение»;

л) установить на генераторе частоту 10 Гц;

м) выставляя поочерёдно на генераторе напряжения согласно таблице 11 (приложение А), фиксировать в таблицу 11 частоту fизм, измеренную частотомером ВЧ сигналов, и частоту fэт, из-меренную электронно-счетным частотомером Ч3-64/1;

н) на вкладке «Настройки» выбрать диапазон «100 МГц 2 ГГц», нажать кнопку «Устано-вить» и перейти на вкладку «Измерение»;

о) установить на генераторе частоту 2 ГГц;

п) выставляя поочерёдно на генераторе напряжения согласно таблице 12 (приложение А), фиксировать в таблицу 12 частоту fизм, измеренную частотомером ВЧ сигналов, и частоту fэт, установленную на генераторе Agilent E8257D;

р) подключить электронно-счетный частотомер Ч3-64/1 и генератор через согласующую нагрузку 50 Ом к выходу «Channel B» изделия. На вкладке «Настройки» выбрать в поле «Канал» пункт «Канал В», выбрать диапазон «DC-225 МГц», нажать кнопку «Установить» и перейти на вкладку «Измерение»;

с) установить на генераторе частоту 10 Гц;

т) выставляя поочерёдно на генераторе напряжения согласно таблице 13 (приложение А), фиксировать в таблицу 13 частоту f<sub>изм</sub>, измеренную частотомером ВЧ сигналов, и частоту  $f_{\pi}$ , из-меренную электронно-счетным частотомером Ч3-64/1;

у) установить на генераторе частоту 100 МГц;

ф) выставляя поочерёдно на генераторе напряжения согласно таблице 14 (приложение А), фиксировать в таблицу 14 частоту f<sub>изм</sub>, измеренную частотомером ВЧ сигналов, и частоту  $f_{\text{2T}}$ , установленную на генераторе Agilent E8257D;

х) найти относительную погрешность измерения частоты  $\delta$ f по формуле 2:

$$
\delta f = (f_{H3M} - f_{3T})/f_{3T} \tag{2}
$$

ц) по результатам вычислений заполнить таблицы  $8-14$  (приложение A).

Результаты поверки считать положительными, если значения относительной погрешности измерений частоты переменного тока не превышают  $\pm 1.10^{-5}$ .  $\mathcal{F}_k$ 

8.4.7 Проверка контрольной (цифрового исполняемого кода суммы идентификатора ПО)

8.4.7.1 К метрологически значимой части ПО изделия относятся компоненты:

 $-$  v $nc$ -a $r$ .exe;

 $-GxCnt.$ dll;

 $-GxCnt.lib;$ 

 $-$  Ivanlys.dll;

- NILVAMT.dll;

 $-$ nipxi5600u.dll;

 $-$  rtms.lib;

 $-$  SML.dll.

8.4.7.2 Проверку целостности метрологически значимой части ПО изделия следует выполнять посредством сравнения цифровых идентификаторов каждого из указанных компонентов ПО, приведенных в разделе 1 паспорта изделия, с их реальными значениями, вычисленными для указанных файлов.

8.4.7.3 В качестве цифровых идентификаторов компонентов ПО применяются хешфункции, вычисленные по алгоритму MD5. Для вычисления цифровых идентификаторов метрологически значимых компонентов используются встроенная функция рабочего приложения ПО излелия.

8.4.7.4 Для получения цифровых идентификаторов компонентов ПО необходимо запустить файл «УИС-АТ (md5)».

Идентификационные данные будут вычислены автоматически и отобразятся в нижней части окна, под заголовком «Идентификационные данные ПО УИС-АТ» (рисунок 5).

 $\mathcal{L}$ 

#### CIIAH.441460.305 MII1

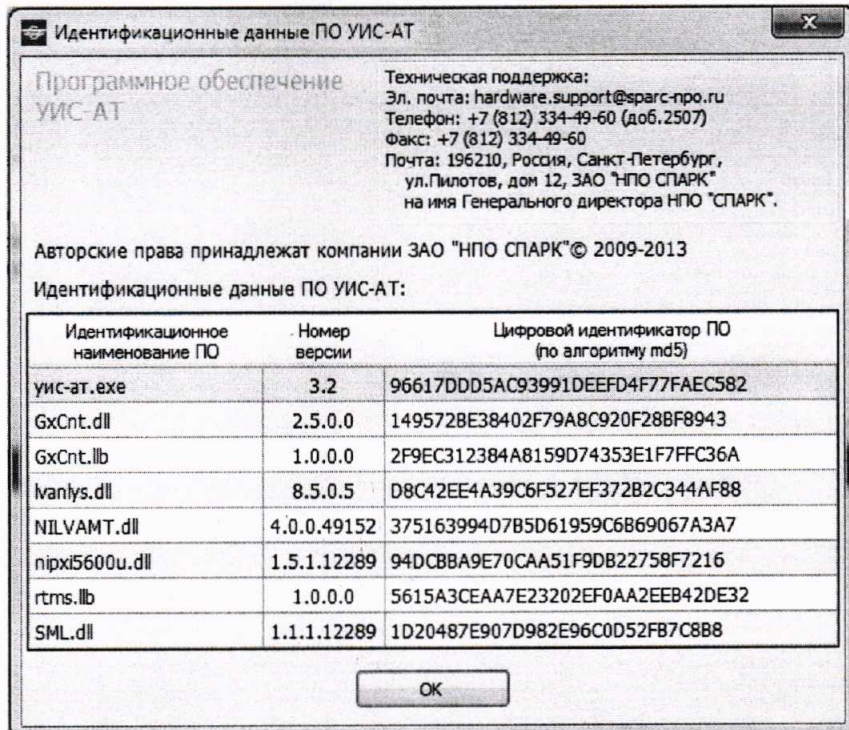

Рисунок 9 - Вид окна «О программе» ПО изделия

8.4.7.5 Результат проверки цифровых идентификаторов ПО считается положительным, если полученные идентификационные данные программных компонентов (идентификационное наименование, номер версий и цифровой идентификатор), указанные в окне «О программе» для ПО изделия, соответствуют идентификационным данным, записанным в разделе 1 паспорта изделия.

8.4.7.6 Завершить работу и отключить питание изделия. Отсоединить изделие от сети питания.

### 9 Оформление результатов поверки

9.1 При положительных результатах поверки на изделие выдается свидетельство установленной формы.

9.2 На оборотной стороне свидетельства о поверке записываются результаты поверки.

9.3 В случае отрицательных результатов поверки, поверяемое изделие к дальнейшему применению не допускается. На такое изделие выдается извещение о его непригодности к применению с указанием причин.

Начальник отдела ФГБУ «ГНМЦ» Минобороны России

ФГБУ «ГНМЦ» Минобороны России

Научный сотрудник

А.Г. Максак

Н.Н. Данильченко

 $\mathcal{L}^{\lambda}$ 

 $\mathfrak{g}_i$ 

## Приложение А. Форма протокола поверки мультиметра NI РХІ-4071 и

## частотомера GTX-2230

## (рекомендуемое)

## 6.4.1 Результаты поверки модуля цифрового мультиметра NI PXI-4071

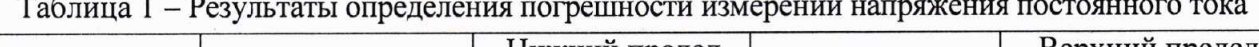

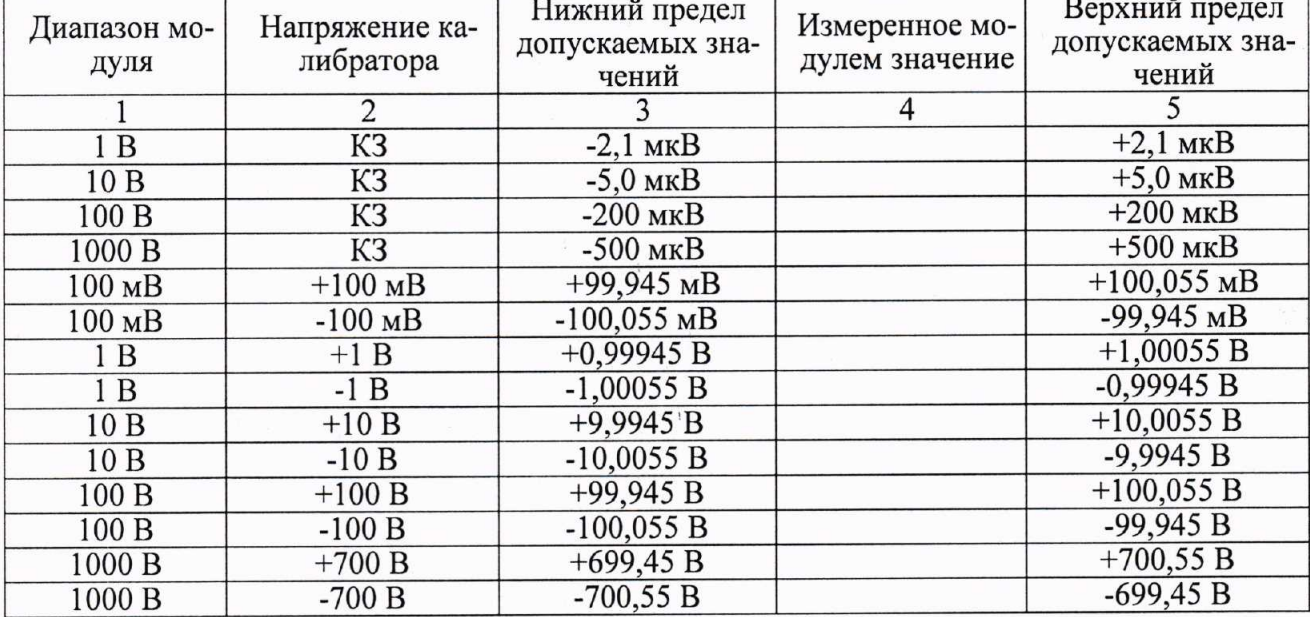

## Таблица 2 - Результаты определения погрешности измерений силы постоянного тока

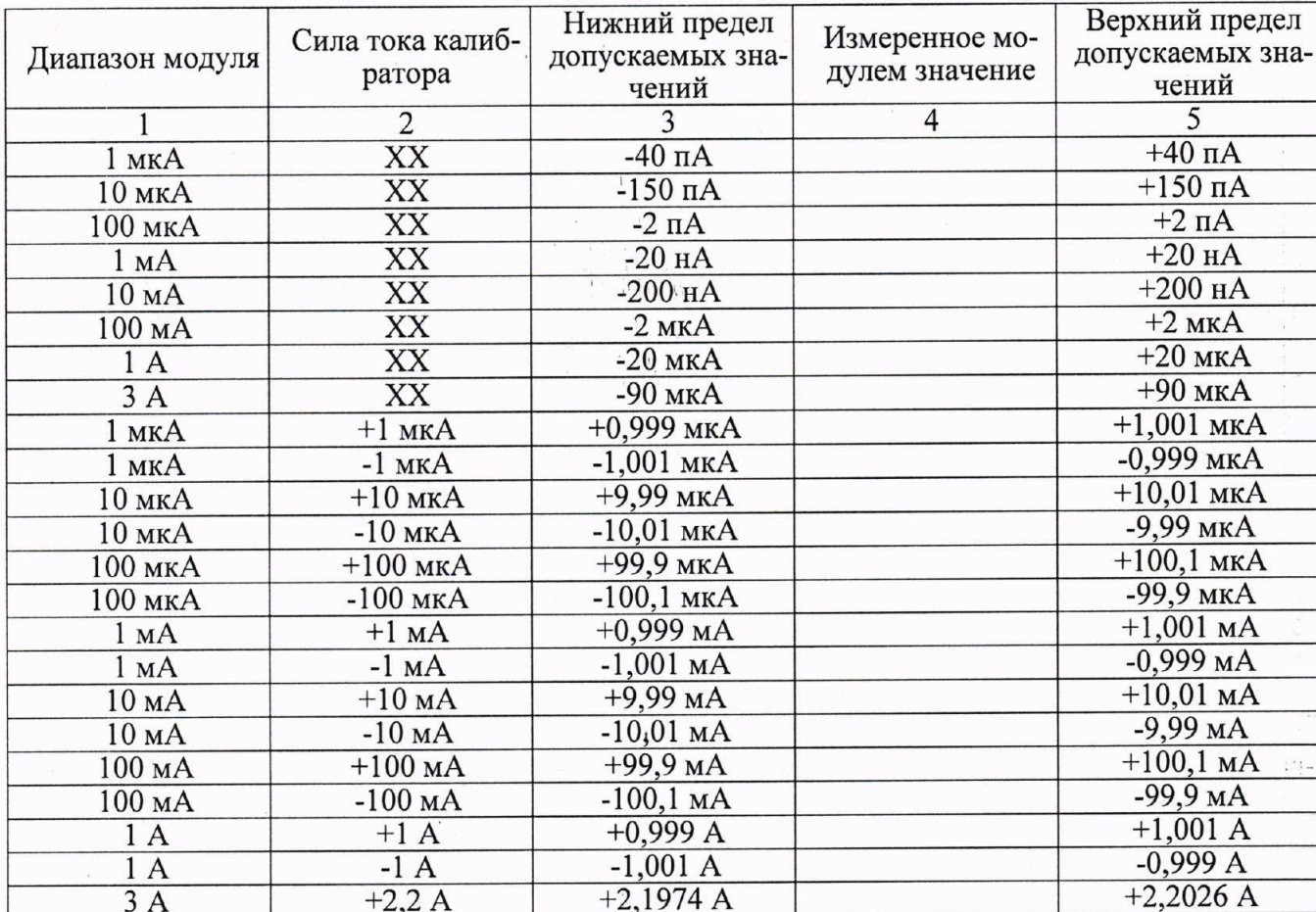

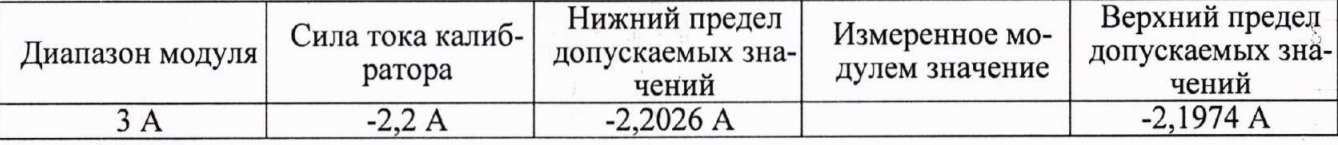

# Таблица 3 - Результаты определения погрешности измерений напряжения переменного тока

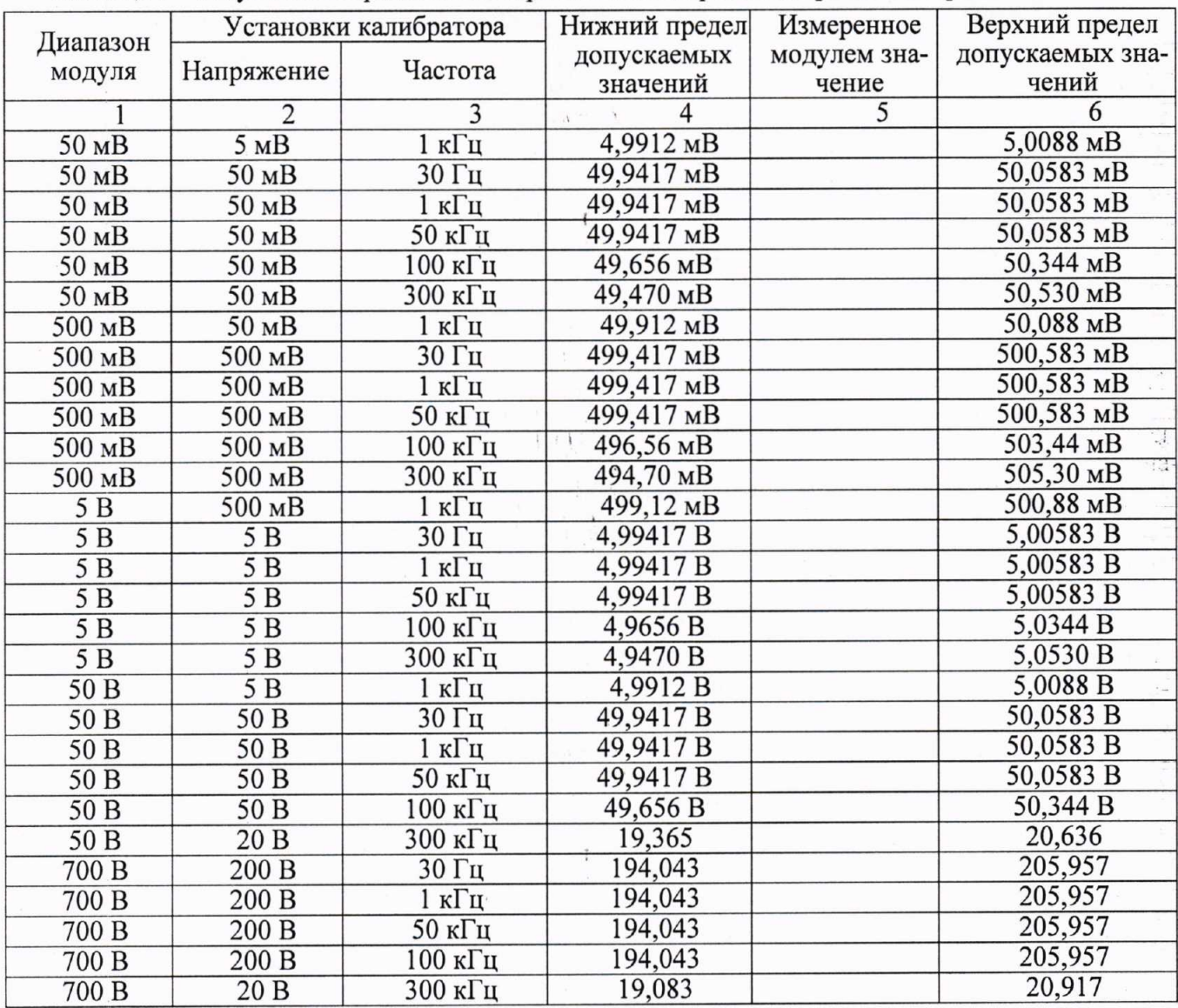

# Таблица 4 - Результаты определения погрешности измерений силы переменного тока

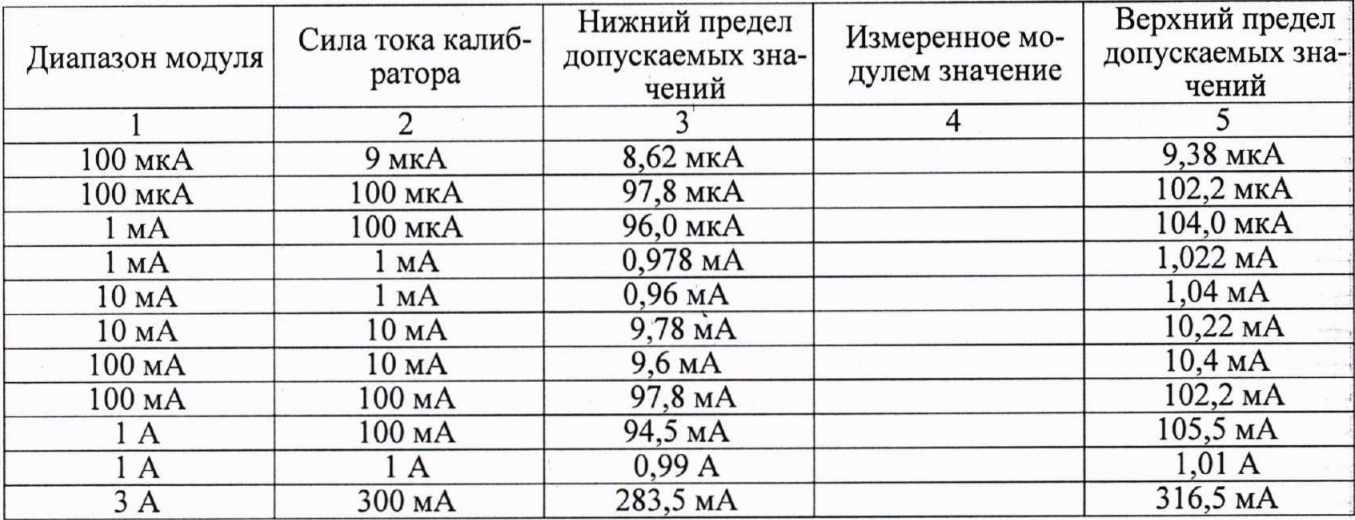

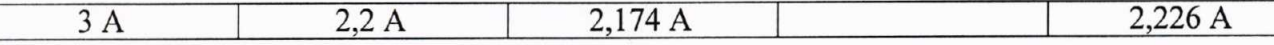

Таблица 5 - Результаты определения погрешности измерений сопротивления по 4-х проводной схеме

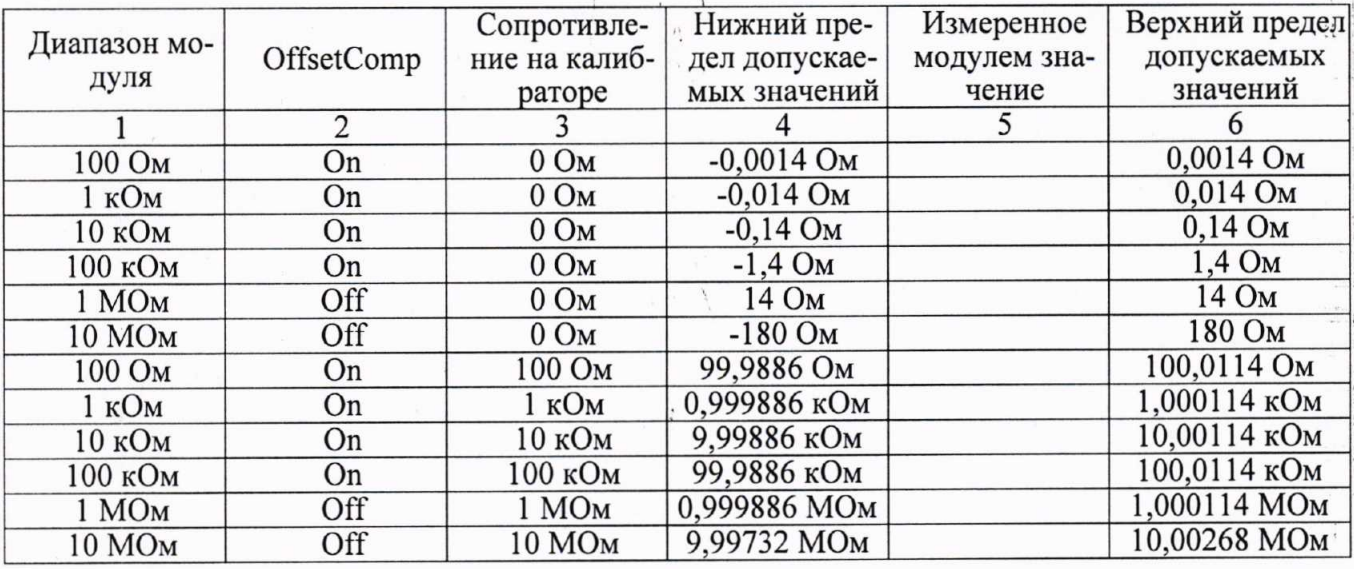

Таблица 6 - Результаты определения погрешности измерений сопротивления по 2-х проводной схеме

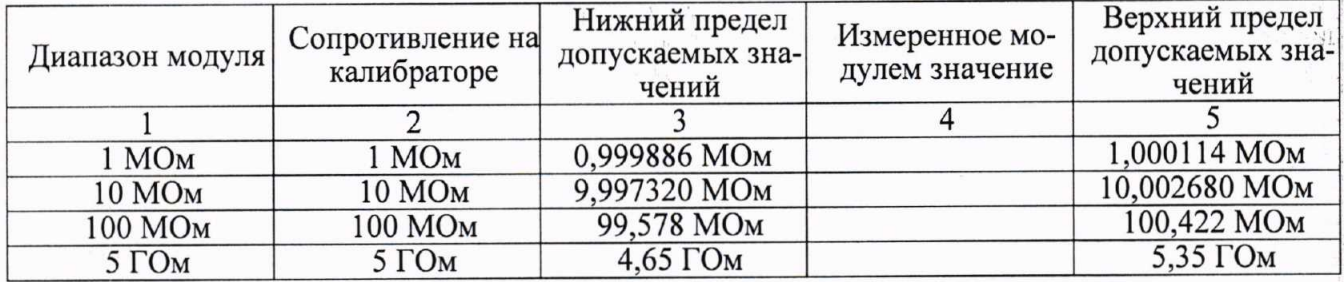

Таблица 7 - Результаты определения погрешности измерений частоты

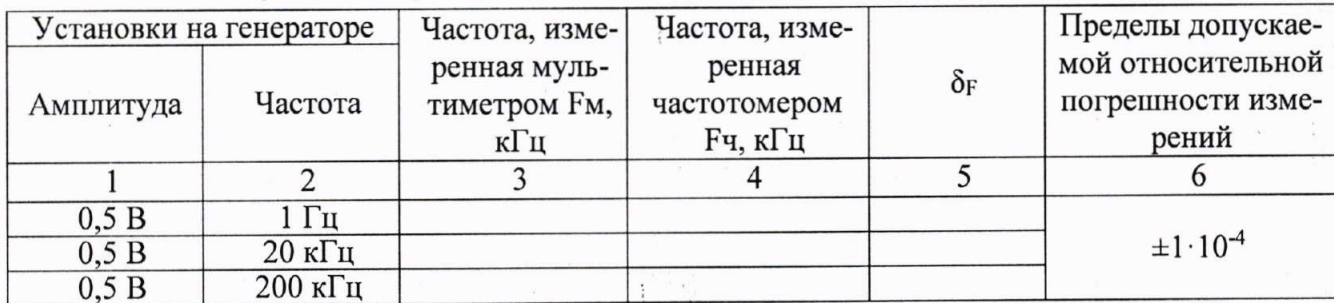

6.4.2 Результаты поверки модуля частотомера ВЧ сигналов GTX-2230

Таблица 8 - Результаты проверки погрешности измерений частоты до 100 МГц (канал А)

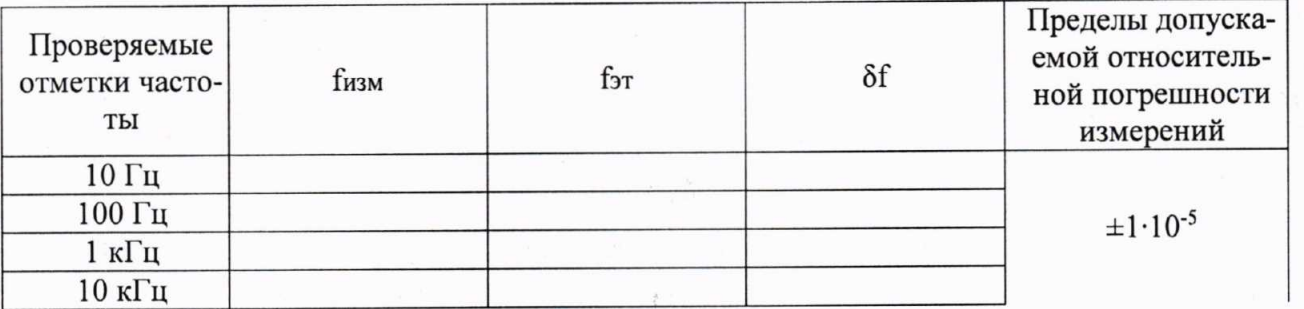

### спАн.441460.з05 мп1

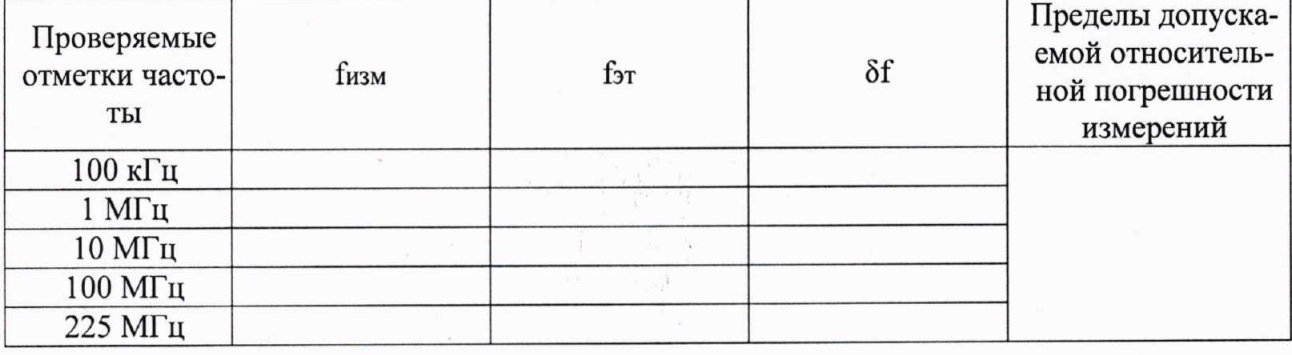

Таблица 9 - Результаты проверки погрешности измерений частоты до 100 МГц (канал В)

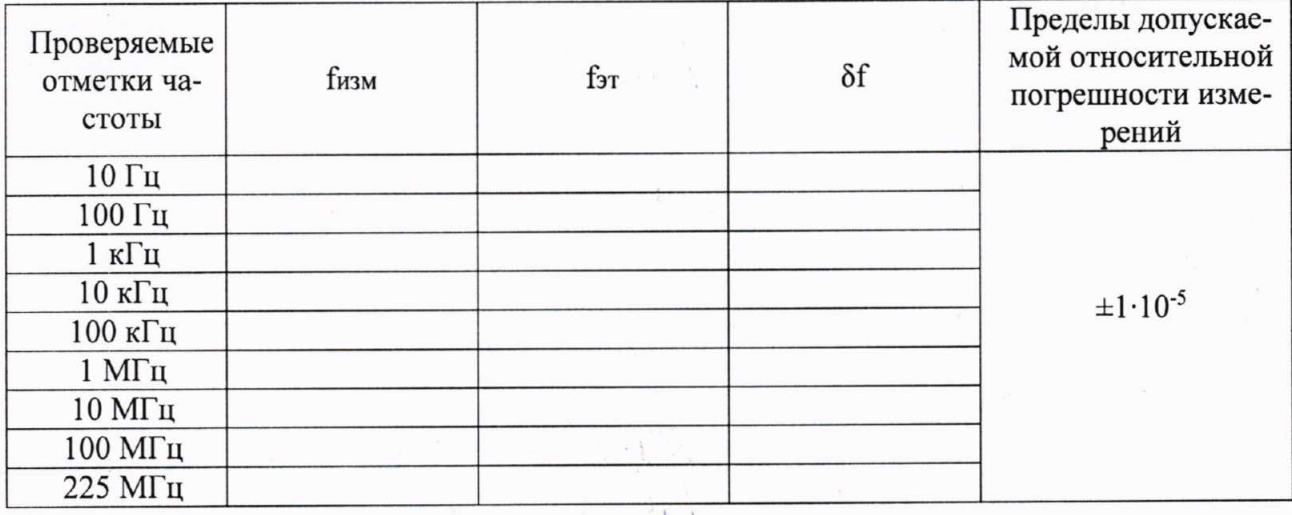

Таблица 10 - Результаты проверки погрешности измерений частоты от 100 МГц до 2 ГГц (канал А)

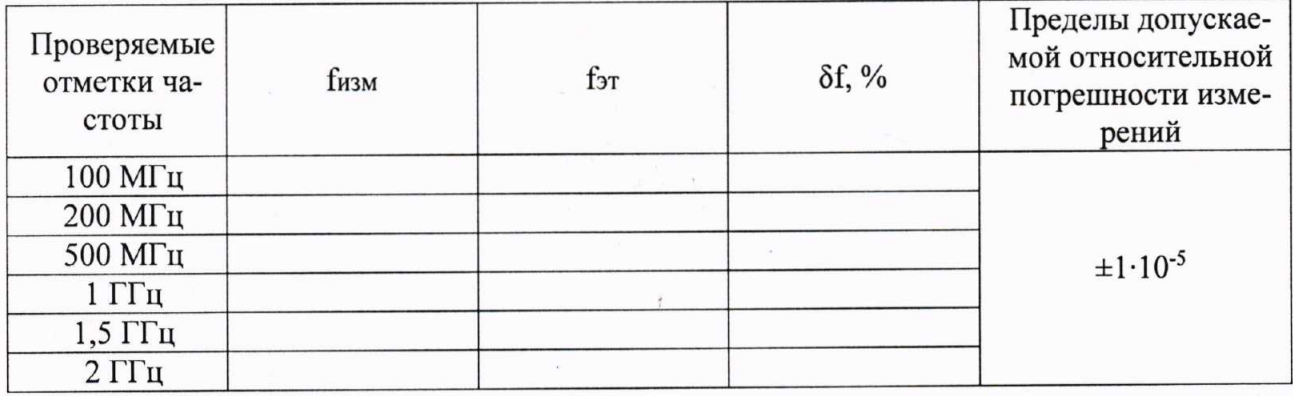

Таблица 11 - Результаты проверки погрешности измерений частоты 10 Гц при различных уровнях напряжения (канал А)

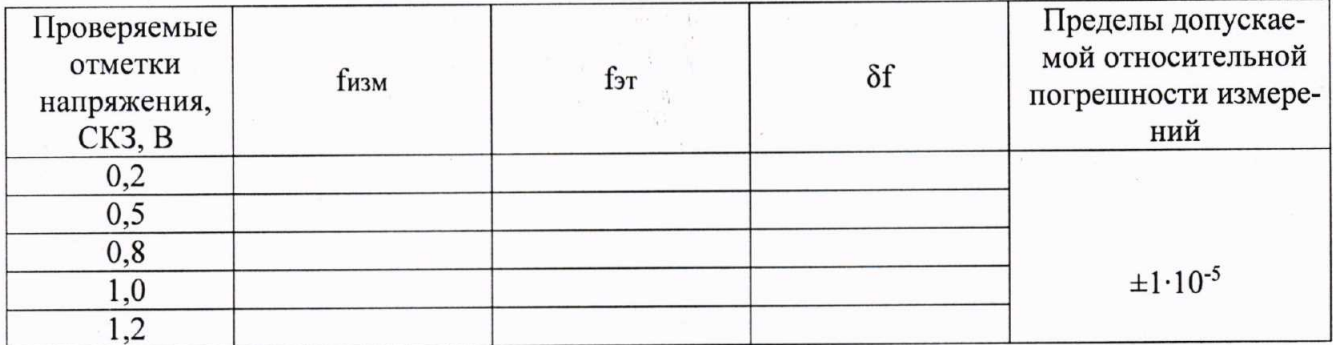

2|

Таблица 12 - Результаты проверки погрешности измерений частоты 2 ГГц при различных уровнях напряжения (канал А)

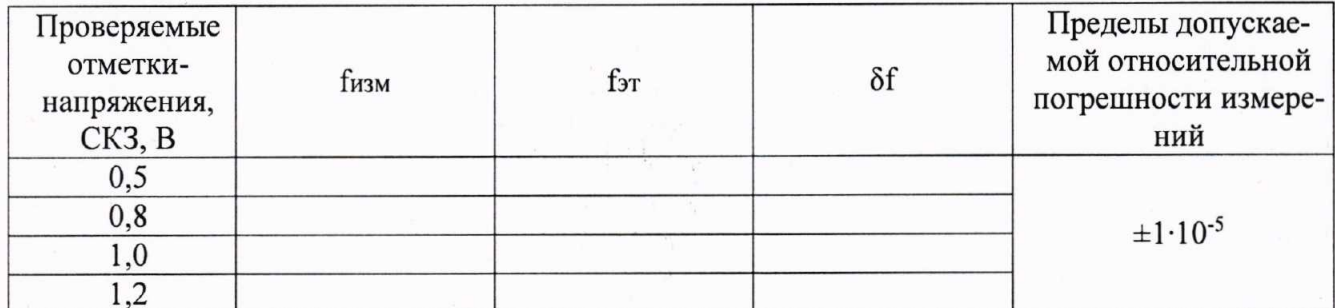

Таблица 13 Результаты проверки погрешности измерений частоты 10 Гц при различных уровнях напряжения (канал B)

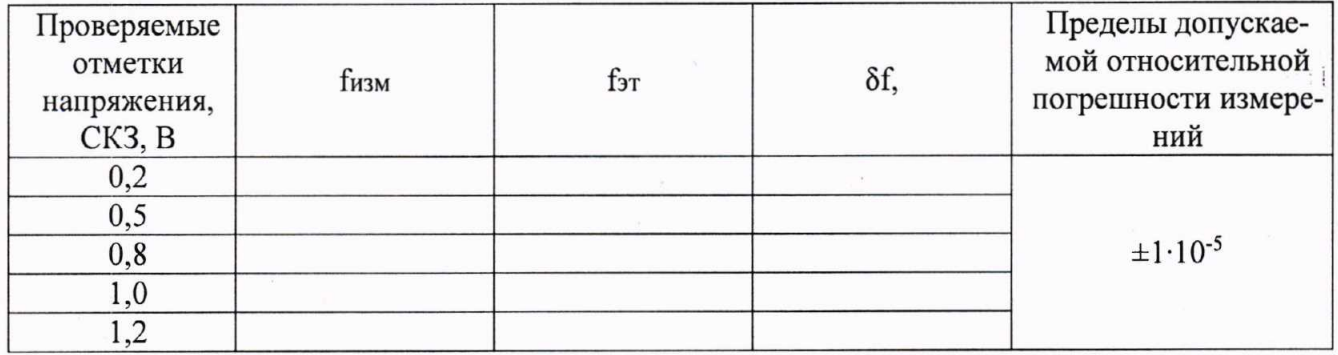

Таблица 14 - Результаты проверки погрешности измерений частоты 100 МГц при различных уровнях напряжения (канал В)

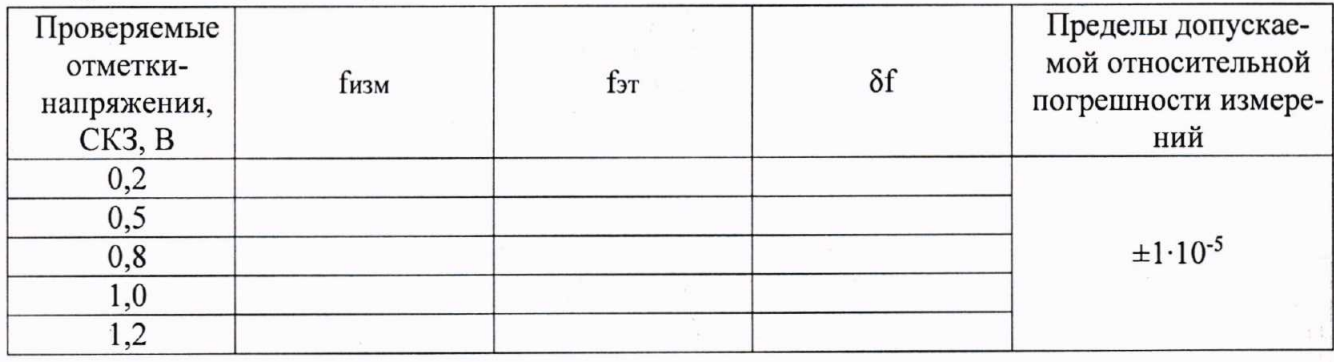

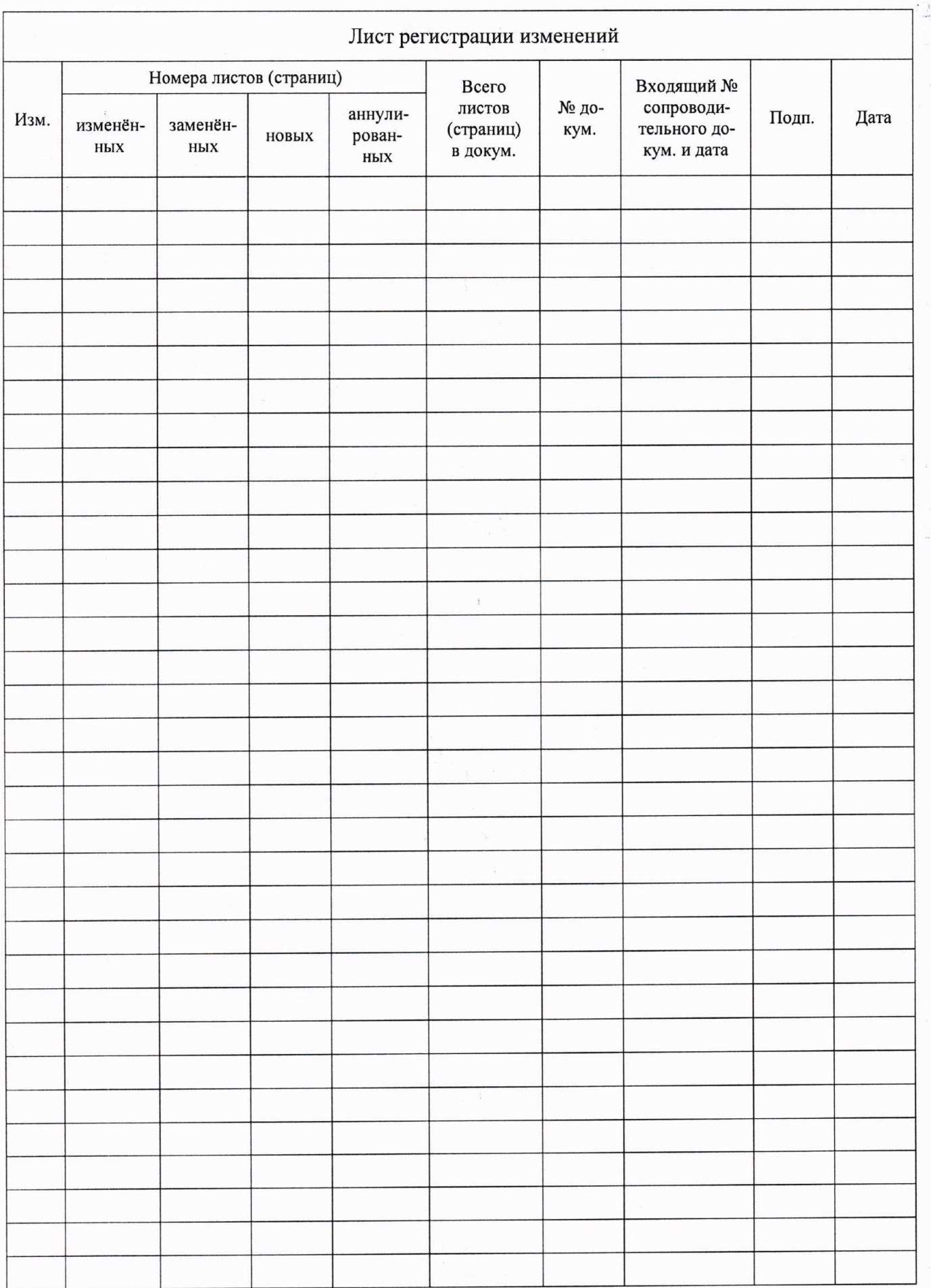

 $\mathbb{Z}$